## **INSTRUÇÕES PARA ACESSO AO LIVRO ELETRÔNICO**

-Usuários que já utilizam o Livro Eletrônico em outros municípios, favor solicitar a chave de integridade através do email tributacao@portouniao.sc.gov.br.

No e-mail coloque o nome do escritório contábil ou nome da empresa se for Contabilidade própria juntamente com o CNPJ.

## **-Para cadastro de novos usuários, seguir os passos abaixo:**

Clique no link em destaque para se cadastrar na Central do Usuário.

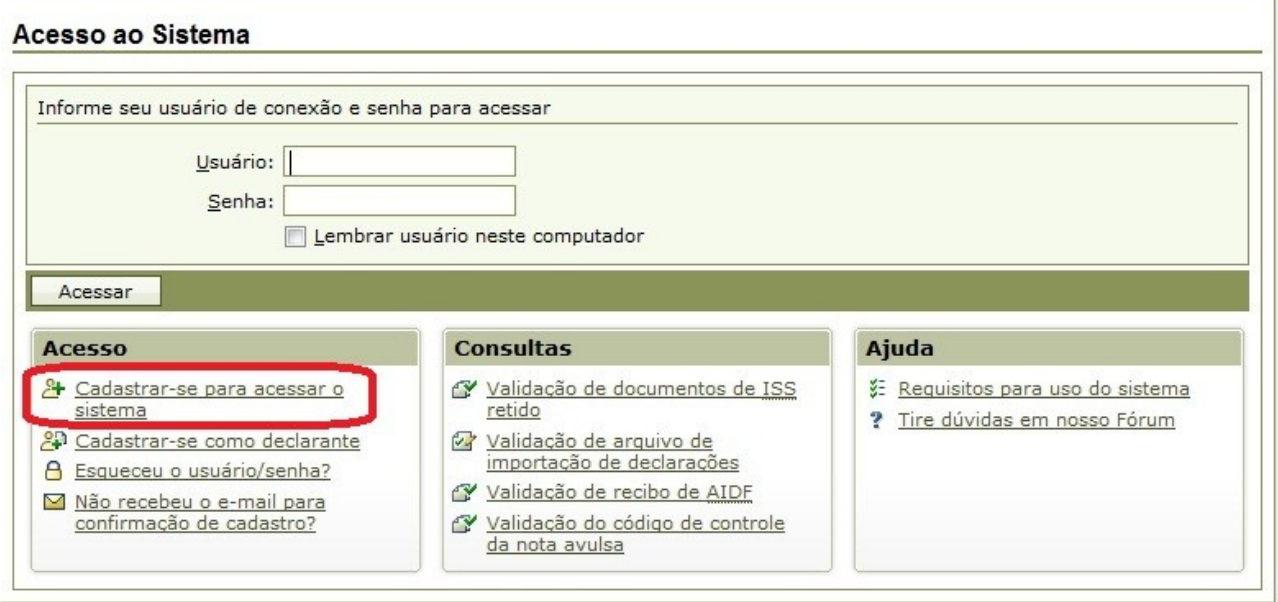

Preencha as informações conforme figura abaixo respeitando os requisitos exigidos para criação do usuário e senha, e, confirme em <Gravar>

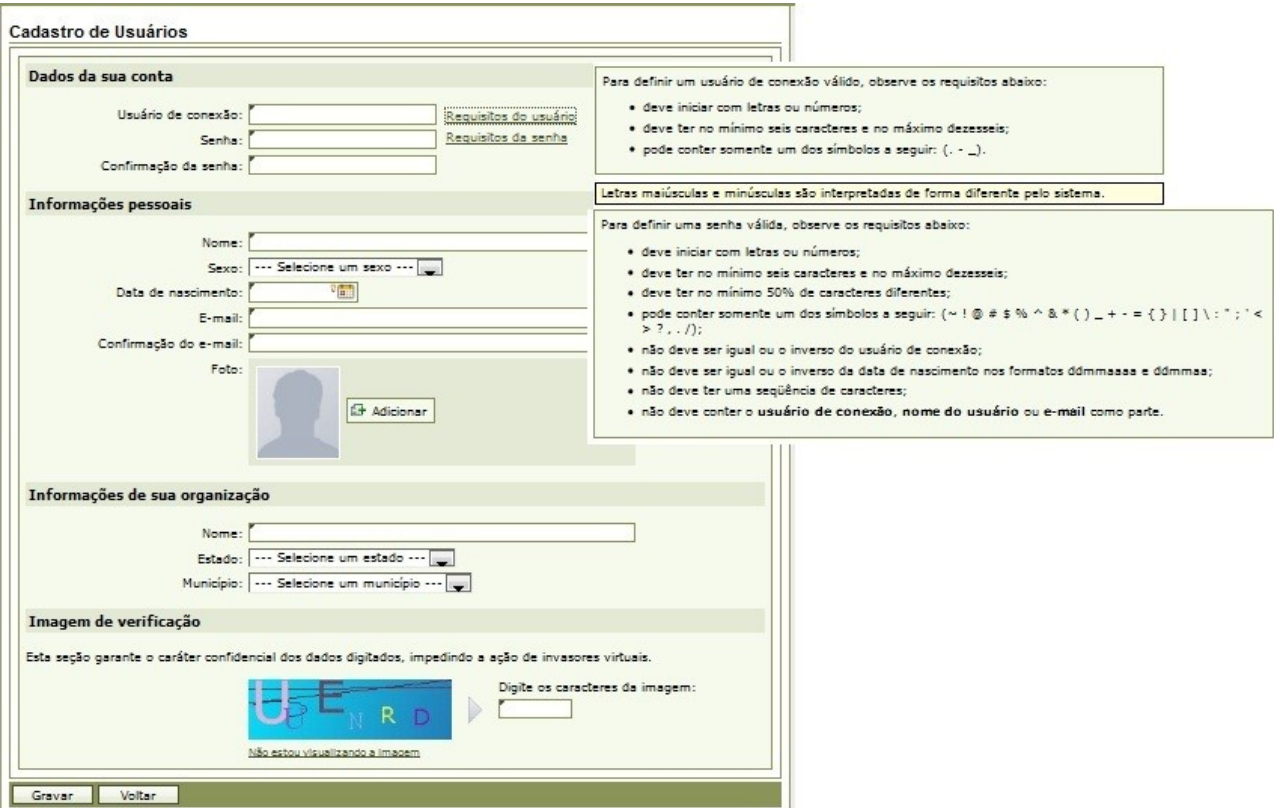

Após a gravação dos dados você visualizará uma mensagem que a confirmação do cadastro foi enviada para o e-mail que você informou.

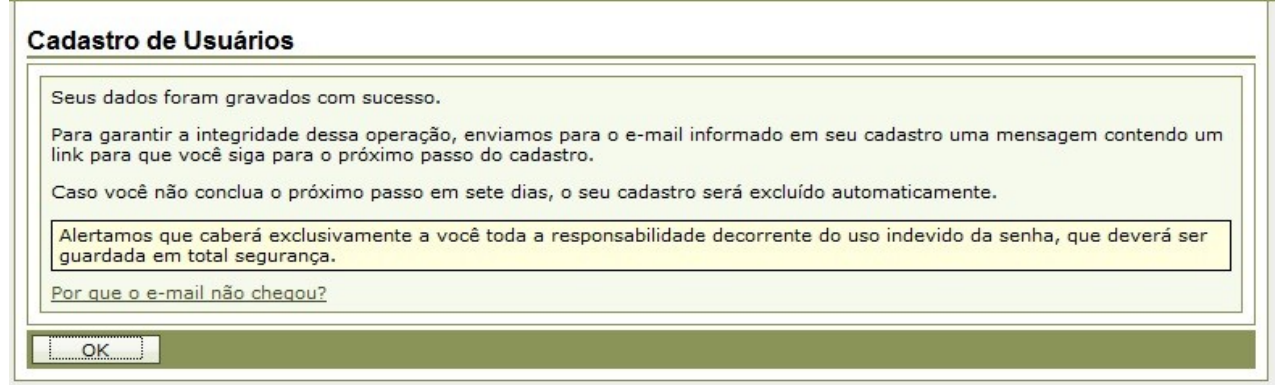

Verifique o recebimento do e-mail e clique no link em destaque.

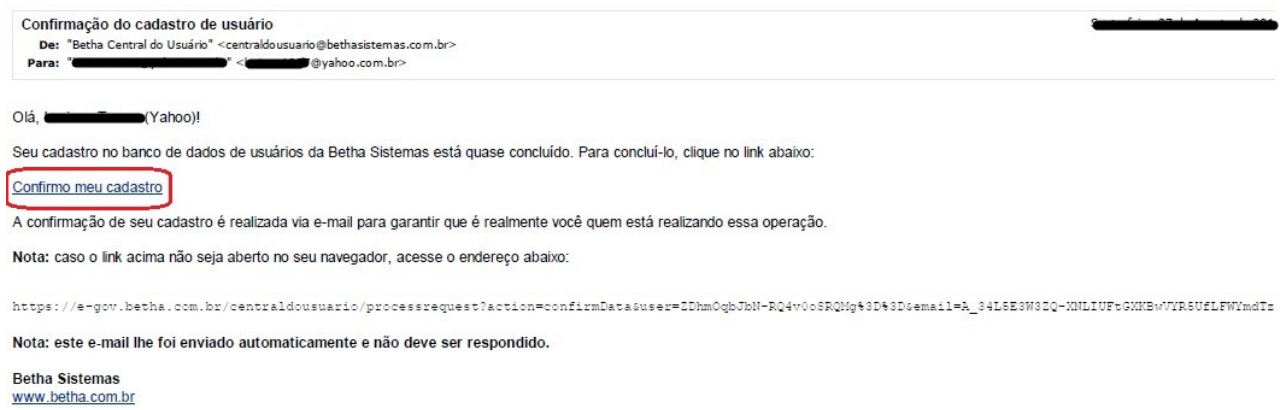

Para concluir, clique no botão <Confirmar>.

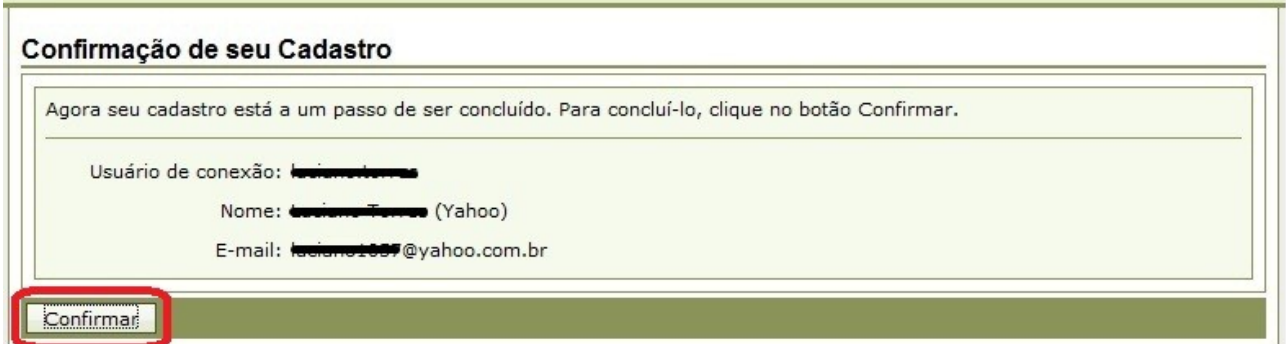

Agora seu cadastro já está confirmado.

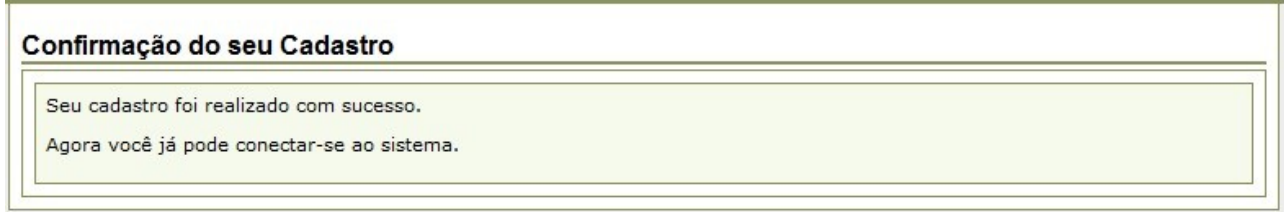

Após a confirmação, você será direcionado para a tela de acesso ao sistema onde deverá informar o usuário e senha que foram criados.

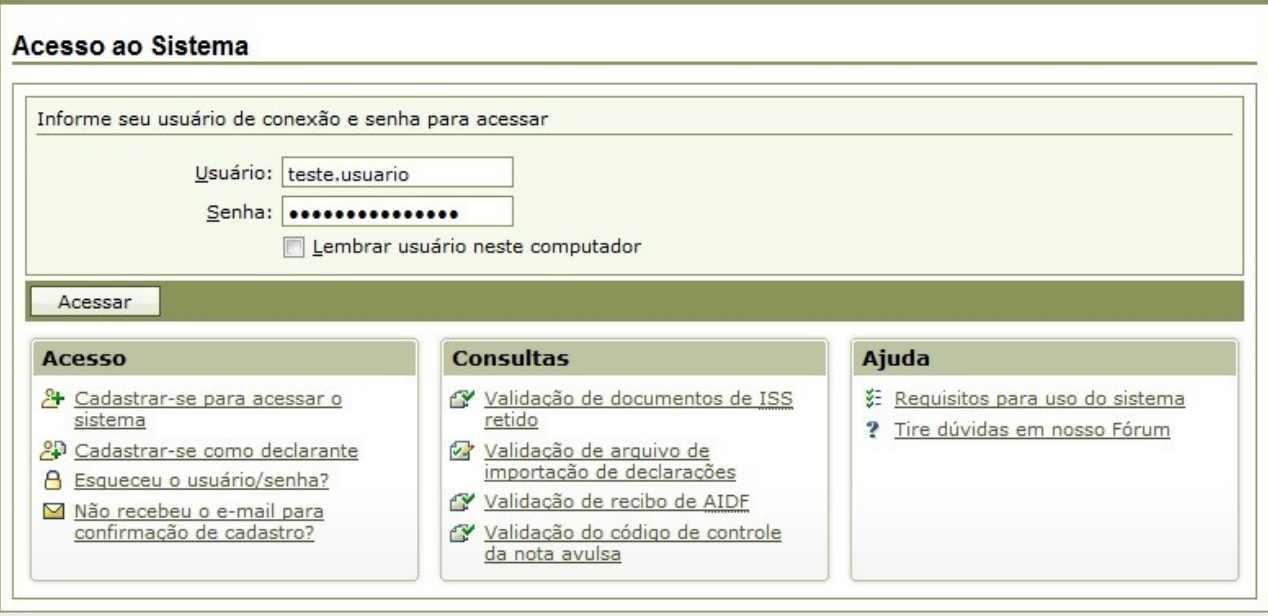

O sistema irá solicitar uma "Chave de Integridade" que deve ser obtida no setor de fiscalização da prefeitura através do e-mail tributacao@portouniao.sc.gov.bra

No e-mail coloque o nome do escritório contábil ou nome da empresa se for Contabilidade própria juntamente com o CNPJ.

Após inserir a chave de integridade, clique em sair e acesse novamente o sistema.

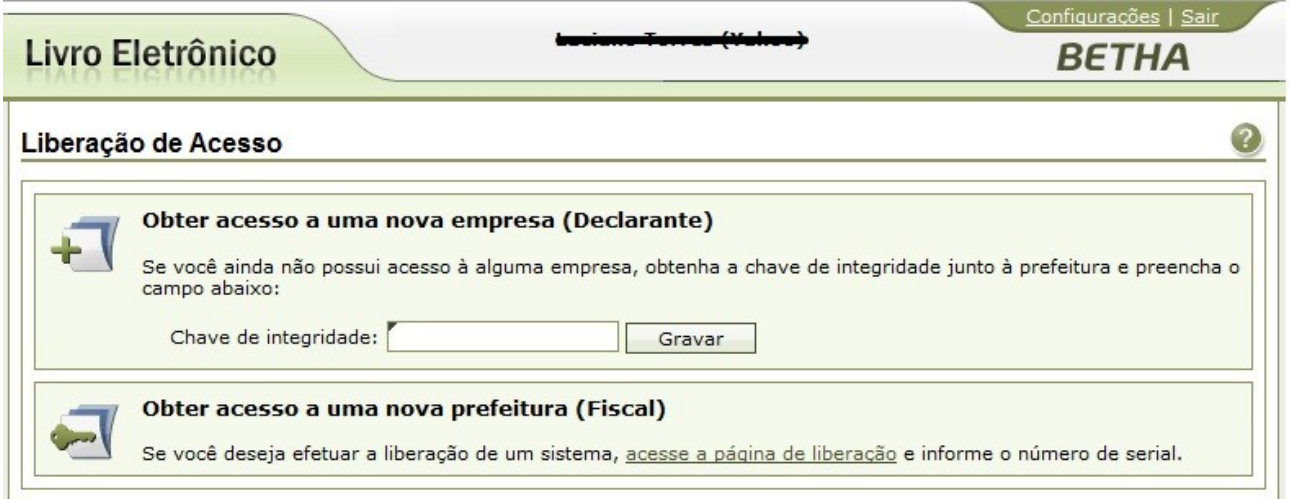

Acessar o sistema conforme usuário e senha criado anteriormente.

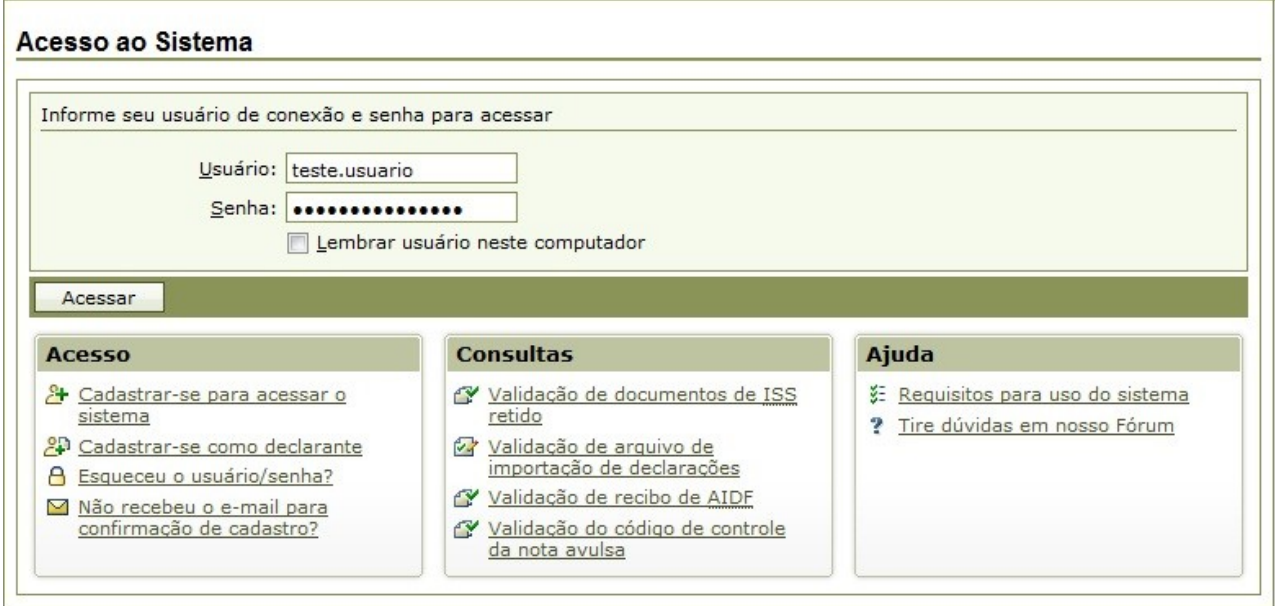

Na primeira utilização irá apresentar somente o acesso ao escritório contábil, sendo necessário associar as empresas de responsabilidade do escritório.

Clicar em Cadastros >> funcionários do contador.

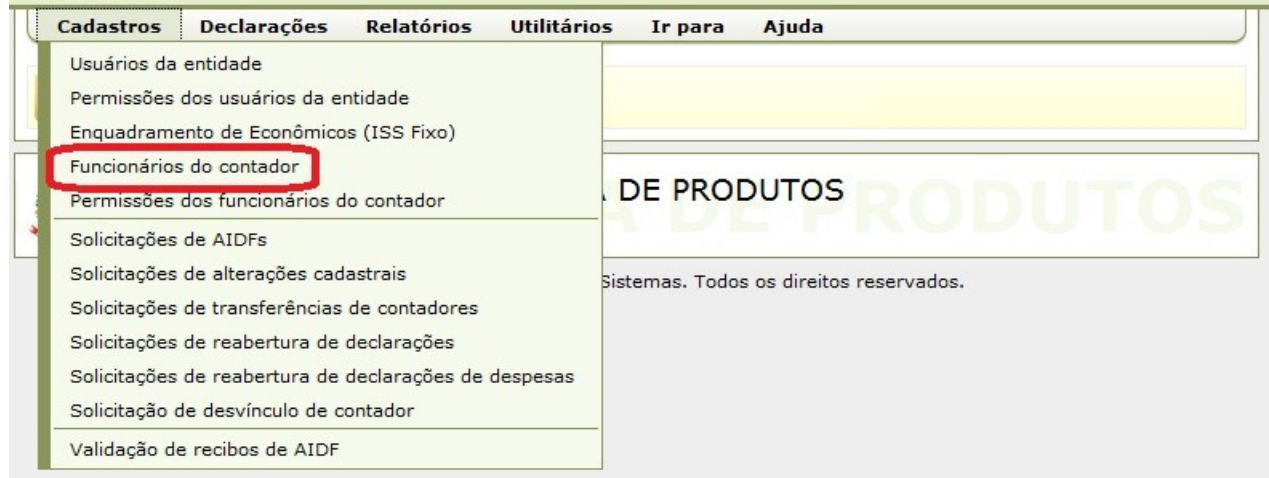

Informar o usuário de acesso ao sistema, onde irá aparecer o nome do usuário, após clicar em <Adicionar Todas>.

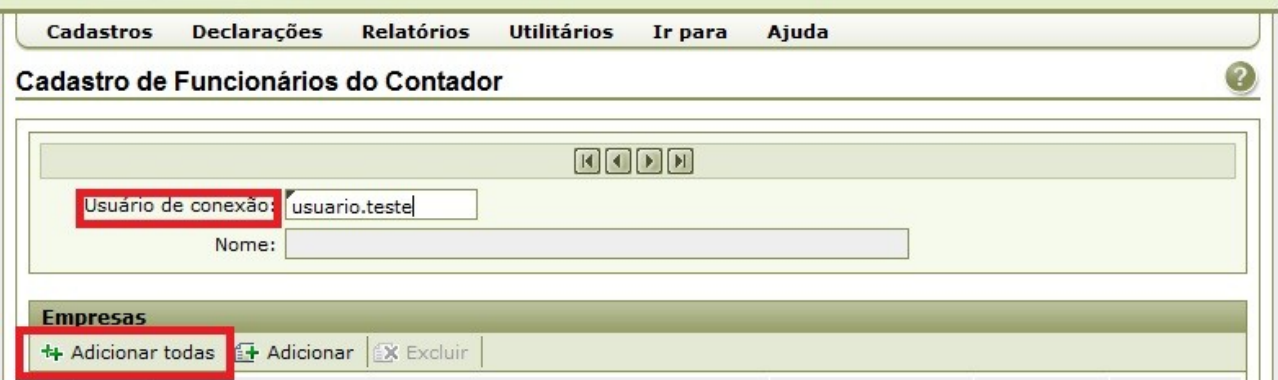

O sistema irá listar as empresas cadastradas na prefeitura de responsabilidade do escritório, verificar os cadastros e clicar em gravar (Obs, não precisa marcar nenhuma empresa, somente clicar em <GRAVAR>).

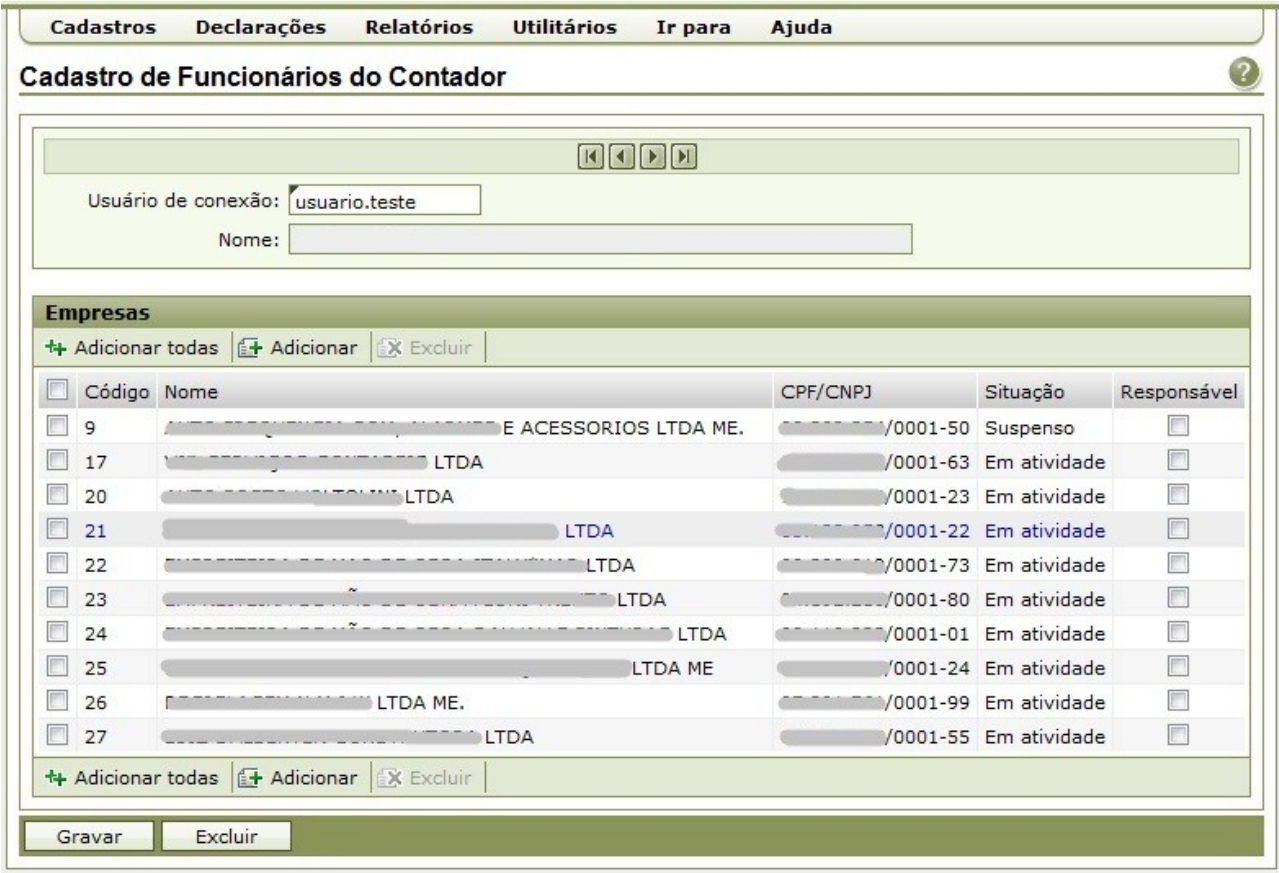

Ao reiniciar o sistema, já irão aparecer as empresas para realização das declarações.

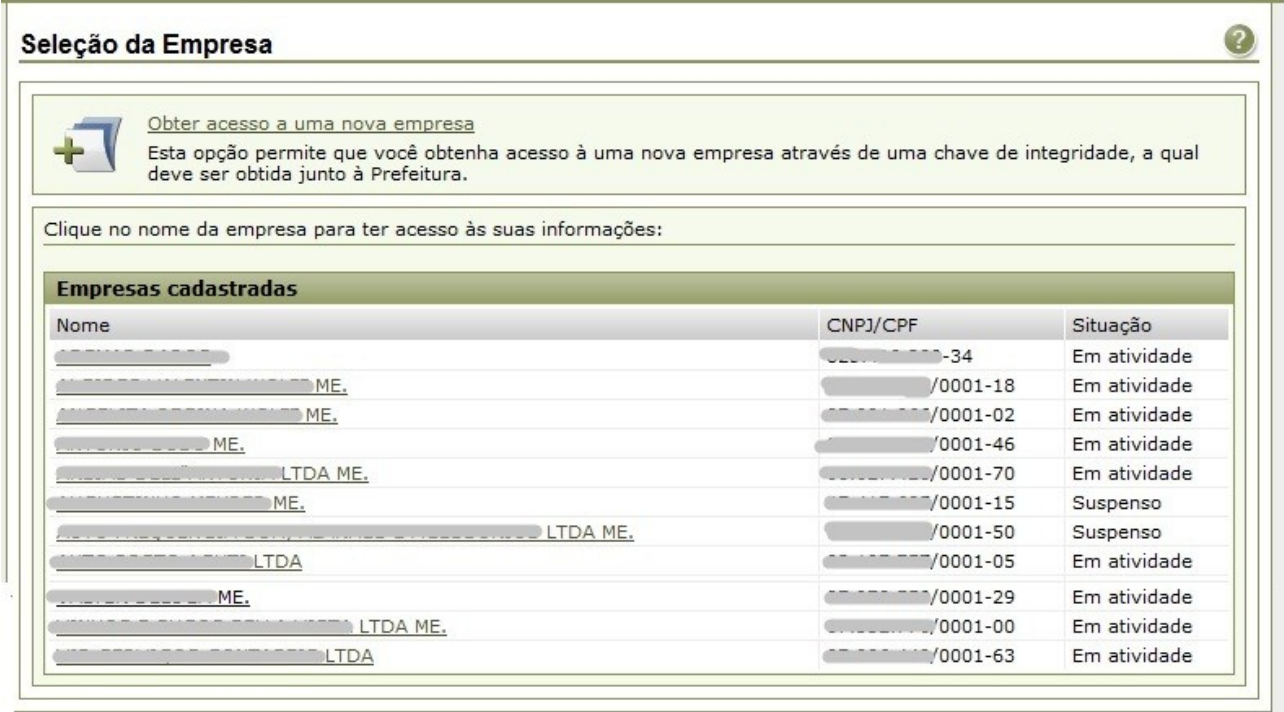

Para realizar as declarações clicar na empresa desejada. Depois clicar em declarações e escolher o tipo de declaração.

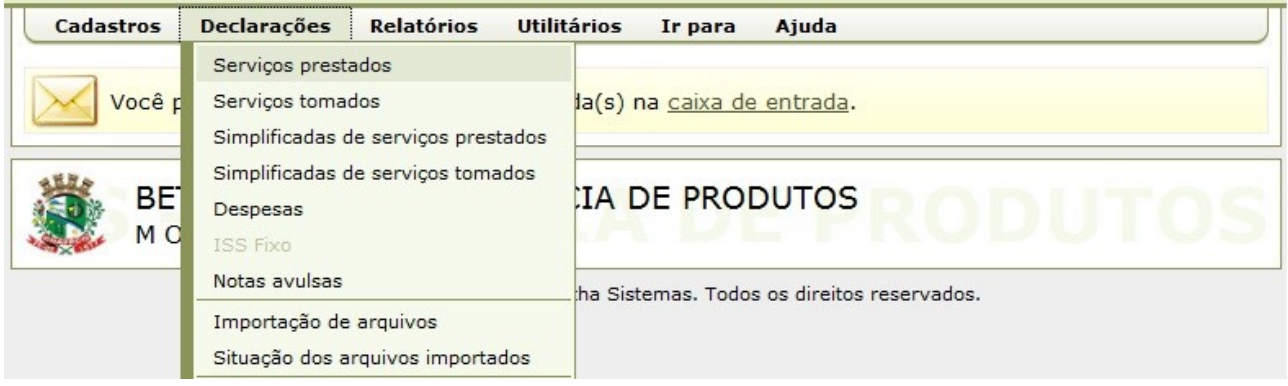

Marcar o mês da declaração e depois em <Editar>. Para encerrar uma declaração sem movimento clicar em ENCERRAR sem precisar editar a declaração.

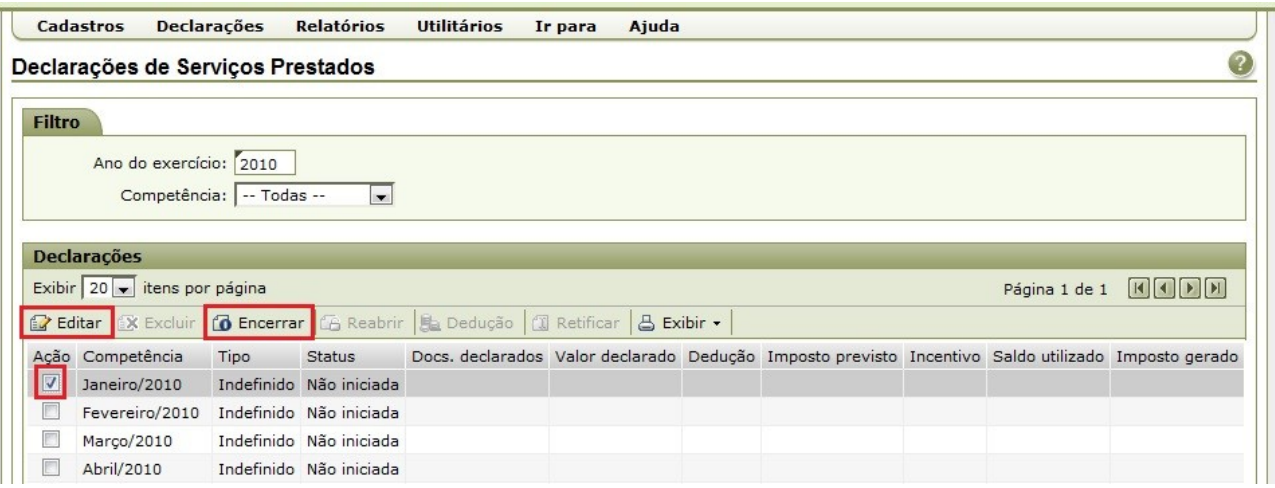

Quando clicar em editar, irá abrir a tela para inserir as informações das notas.

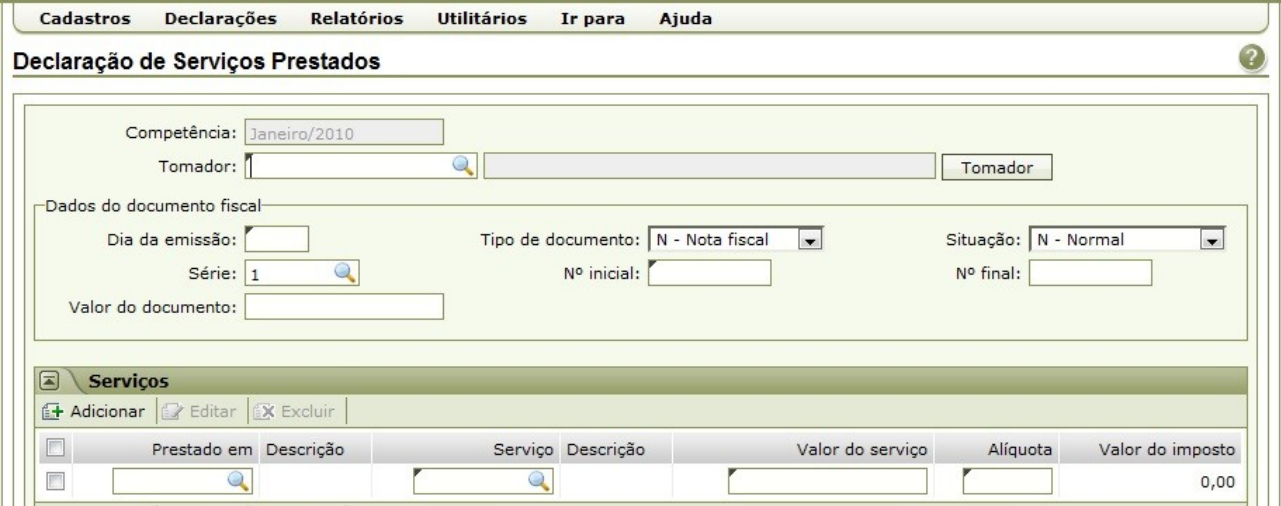

**Tomador:** inserir CNPJ / CPF do tomador do serviço **Dia da emissão:** dia da emissão da nota. **Tipo de Documento:** Nota fiscal, recibo, cupom fiscal... **Situação:** Situação do imposto na nota (Normal, retido, substituição tributária...) **Série:** série da nota / documento **Nº Inicial:** número do documento **Valor do documento:** Valor total da nota/documento **Prestado em:** Local da prestação do serviço **Serviço:** Código do serviço **Valor do Serviço Alíquota:** alíquota do ISS.

Depois clicar em **<Gravar>**.

Após lançar todas as notas, clicar em declarações >> Serviços Prestados ou Serviços Tomados, clicar no mês da declaração e clicar em <ENCERRAR>.

Emissão da guia de pagamento e relatórios, podem ser emitidos clicando com botão direito no mês da declaração.